## **EMISSÃO DE NOTA FISCAL NA PREFEITURA DE SÃO PAULO**

## *1.* ENTRAR NO SITE DA PREFEITURA: <https://nfe.prefeitura.sp.gov.br/login.aspx>

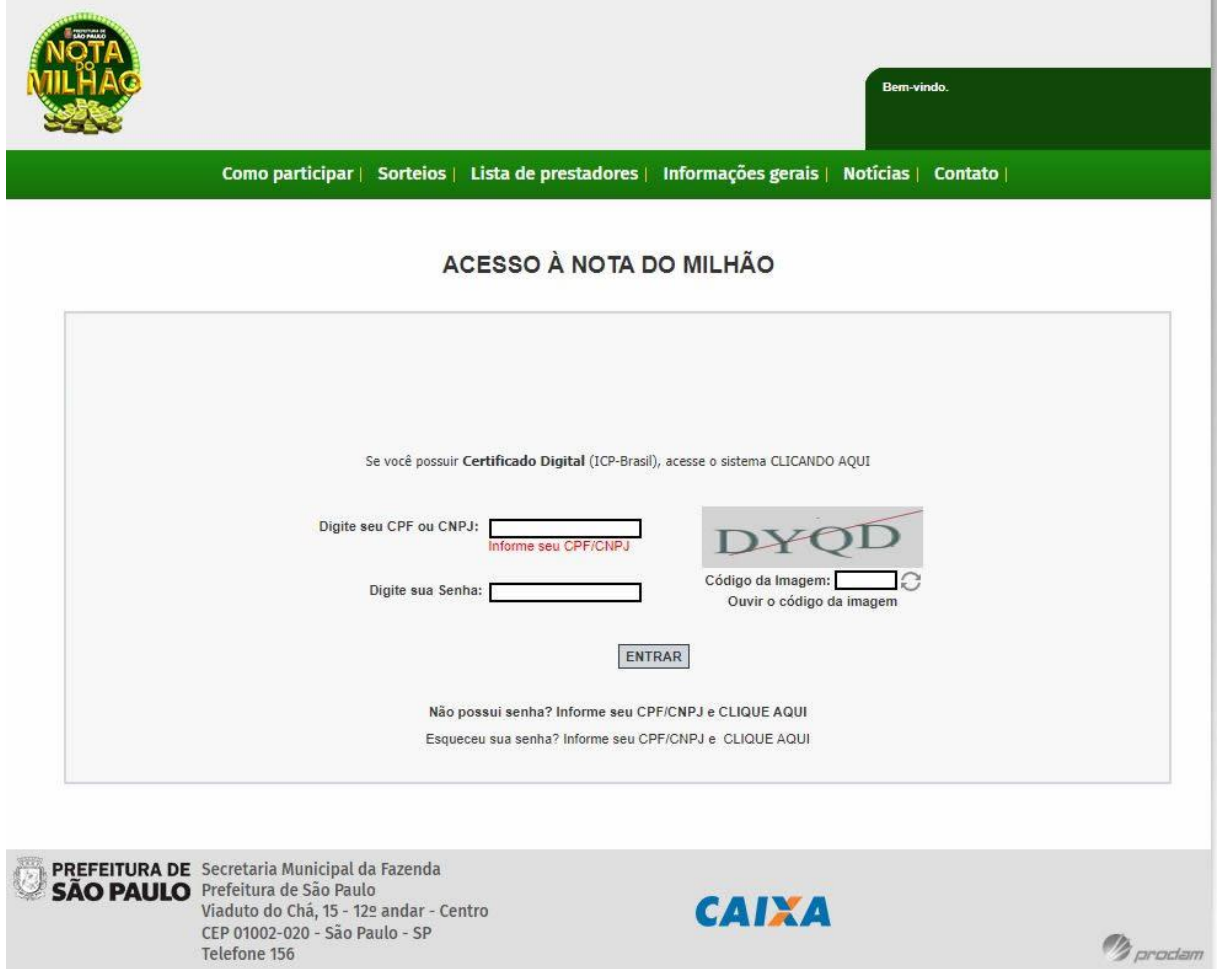

- *2.* PREENCHER COM SEU CPF OU CNPJ, SENHA E CÓDIGO DA IMAGEM.
- *3.* CLICAR EM ENTRAR.
- *4.* PREENCHER O NOME (APELIDO) OU CPF/CNPJ DO TOMADOR DE SERVIÇOS
- *5.* VERIFICAR SE OS NOMES ESTÃO CORRETOS, DE QUEM PRESTOU E DE QUEM TOMOU O SERVIÇO.
- *6.* O CÓDIGO DE SERVIÇO GERALMENTE ENTRA AUTOMATICO, CASO NÃO ENTRE PESQUISAR NA BARRA CÓDIGO DE SERVIÇO.
- *7.* DISCRIMINAÇÃO DOS SERVIÇOS: PODE ESCREVER O QUE SEU CLIENTE SOLICITOU, O QUE CONSIDERAR IMPORTANTE, SEUS DADOS BANCÁRIOS PARA PAGAMENTO.
- *8.* COLOCAR O VALOR TOTAL DOS SERVIÇOS.
- *9.* COLOCAR VALOR DOS TRIBUTOS.
- *10.* EMITIR.
- *11.* CONFERIR.
- *12.* IMPRIMIR OU SALVAR.